# 3.1 メール通知機能と利用方法

#### メール通知機能について

メール通知機能とは、受注者が過去に公告ファイル、発注図書をダウンロードしたことのある案件で について 発注者が図書<del>の</del>を変更(差し替え、追加、削除)が発生した場合にメールで通知する機能を指します。

-<br>この機能を利用するためには入札情報公開サービスへのログインを行<del>う</del>いファイルをダウンロード◆ する必要があります。

.<br>**書式変更:** インデント : 左 1 字, 最初の行 : 0 字

#### 通知メール例

発注図書変更がありましたのでお知らせ致します。 入札情報公開システムにて確認してください。 契約管理番号: 9991-20180401-01 案件名称: マニュアル用案件-20180401-01 …… —…<br>調達機関:  $\circ \circ \circ \pi$ 部局名: 総務部 課所名: 契約課 利用者名称: テスト業者 発行日時: 平成30年04月01日09時00分 入札情報公開システム URL: https://www.epi-asp.fwd.ne.jp/koukai/do/logon?name1=0720072007200620 電子入札システム (ヘルプデスク問い合わせ窓口) 電話番号: 0570-021-777 E-Mail: sys-e-cydeenasphelp.rx@ml.hitachi-systems.com 

# ログイン方法

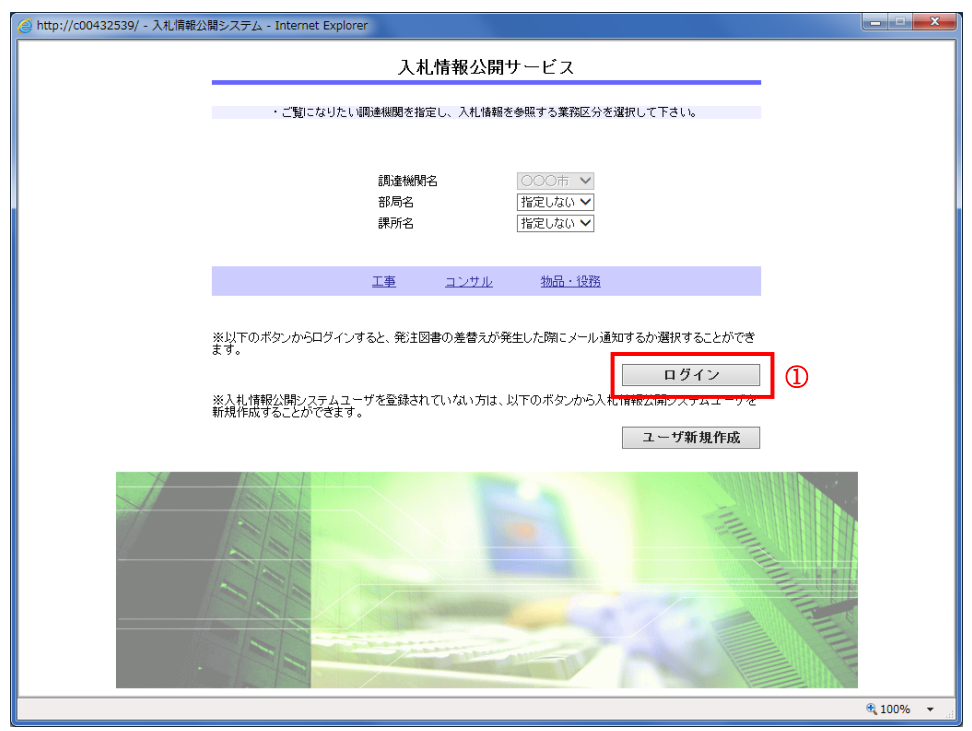

#### 操作説明

入札情報公開サービストップページで「ログイン」ボタン①をクリックします。

## <u>項目説明</u>

【工事】リンク ・工事用【入札情報の閲覧】画面に遷移します。

#### 【コンサル】リンク

・コンサル用【入札情報の閲覧】画面に遷移します。

## 【物品・役務】リンク

・物品・役務用【入札情報の閲覧】画面に遷移します。

#### 【ユーザ新規作成】ボタン

 ・ログインユーザの新規作成画面に遷移します。 (⇒3.2章 参照)

3.1-2

# ログイン方法

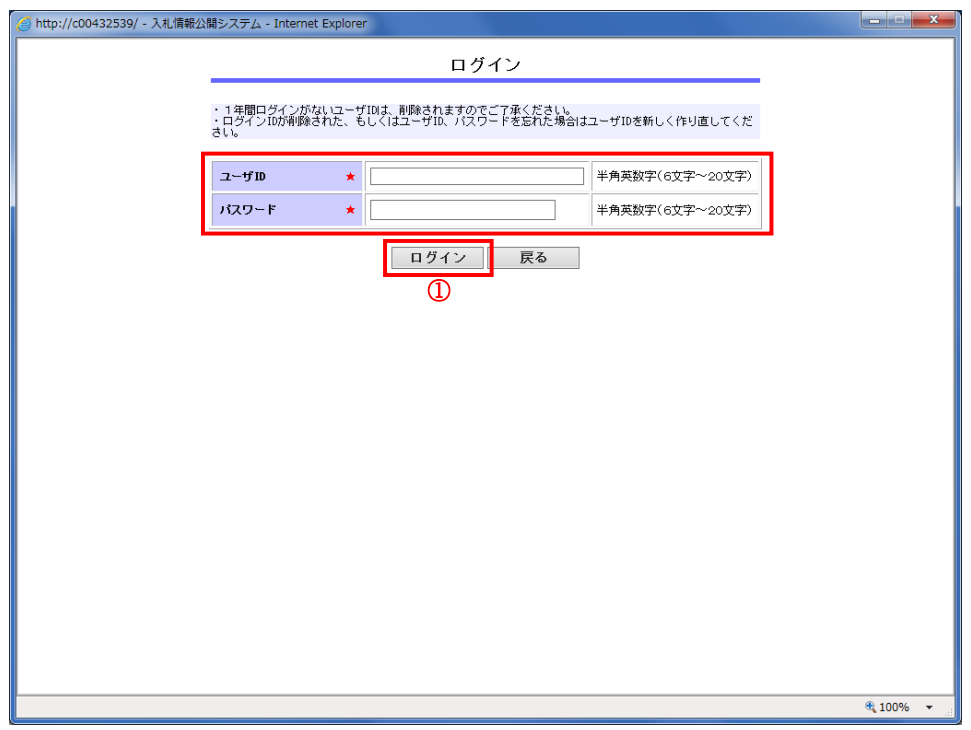

## 操作説明

ユーザ I Dとパスワードを入力して**「ログイン」ボタン①**をクリックします。

#### <u>項目説明</u>

【戻る】ボタン ・【入札情報公開サービス】画面に遷移します。(→3.1-2)

# ログイン完了

ログインに成功すると入札情報公開サービストップページに戻り、【ログイン】ボタンが【ログアウト】 ボタンに変わります。

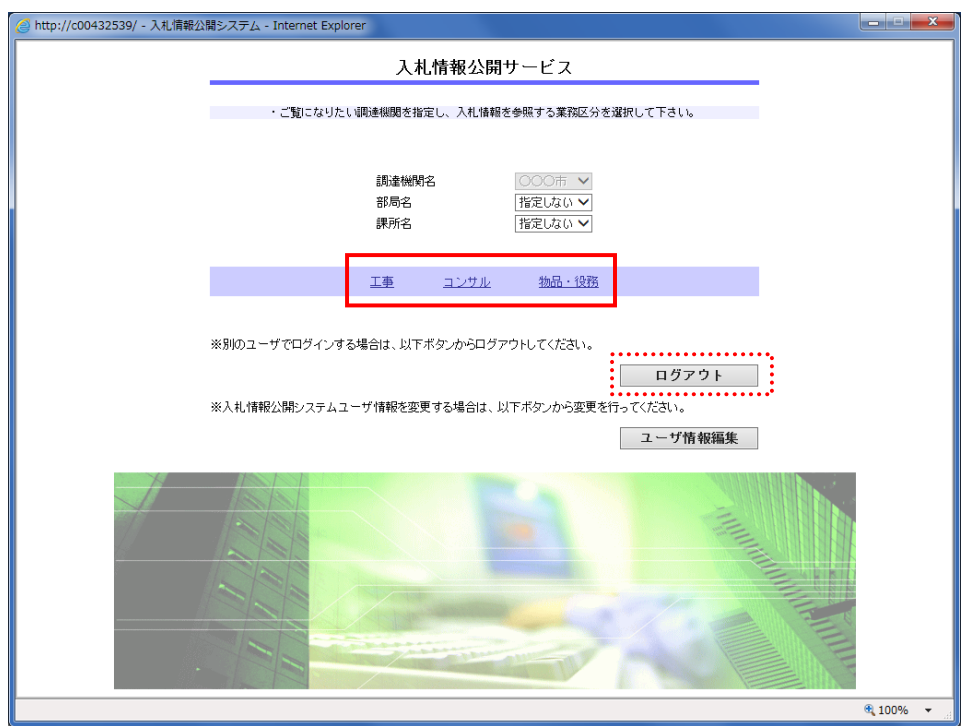

#### 操作説明

ログイン完了後、【工事】、【コンサル】、【物品・役務】のいずれかをクリックします。 (入札情報を確認したい項目を選択してください。)

ログインした状態で入札公告ファイル、発注図書をダウンロードすると、変更(差し替え、追加、削除) が発生した場合にメールで通知されます。

電子入札サービス 入札情報公開システム<br>操作マニュアル (工事・コンサル―受注者用)